## 許可URLリストの登録

1. PC 画面右下の < をクリックし、電子入札補助アプリのアイコンを右クリック

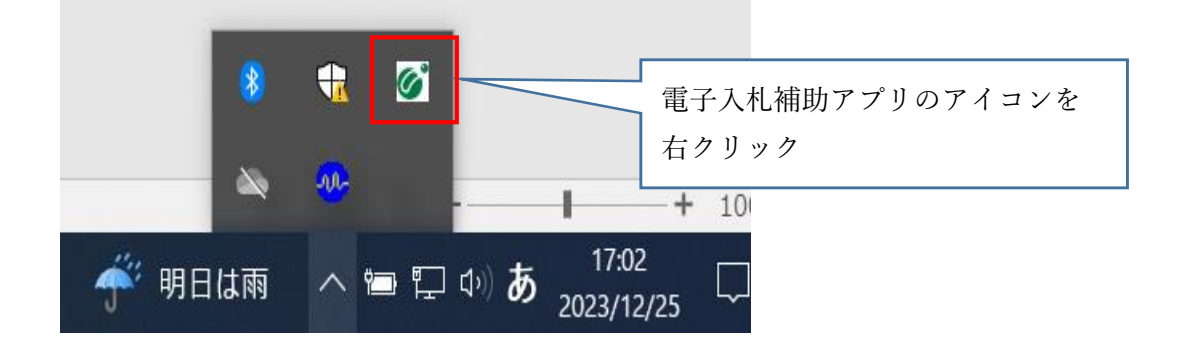

2.表示されたメニューの中から「許可URLリスト登録」をクリック(左右どちらでも可)

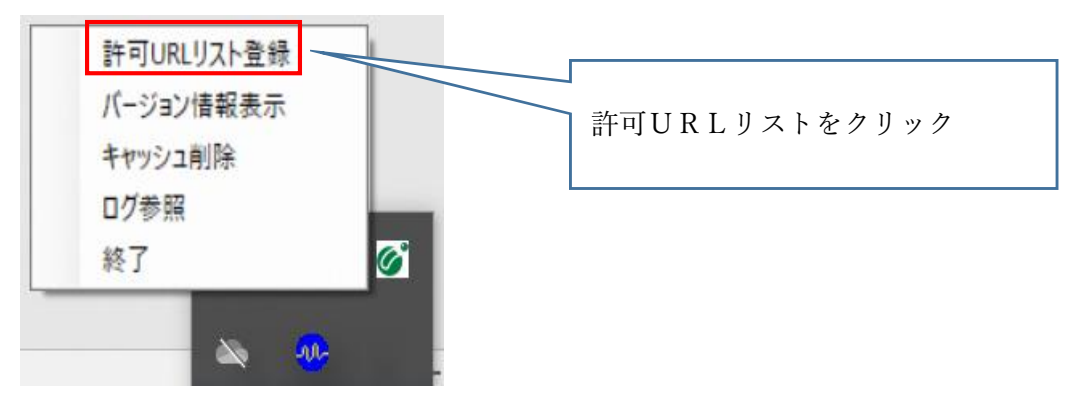

3.メニュー下部の空欄にURLを入力し、「追加」を左クリック ※一つずつURLを入力し、「追加」を左クリックしてください。 https://www.ebs-cloud.fwd.ne.jp https://www.epi-cloud.fwd.ne.jp https://www.cydeen-cloud.ebs.fwd.ne.jp https://www.cydeen-cloud.epi.fwd.ne.jp

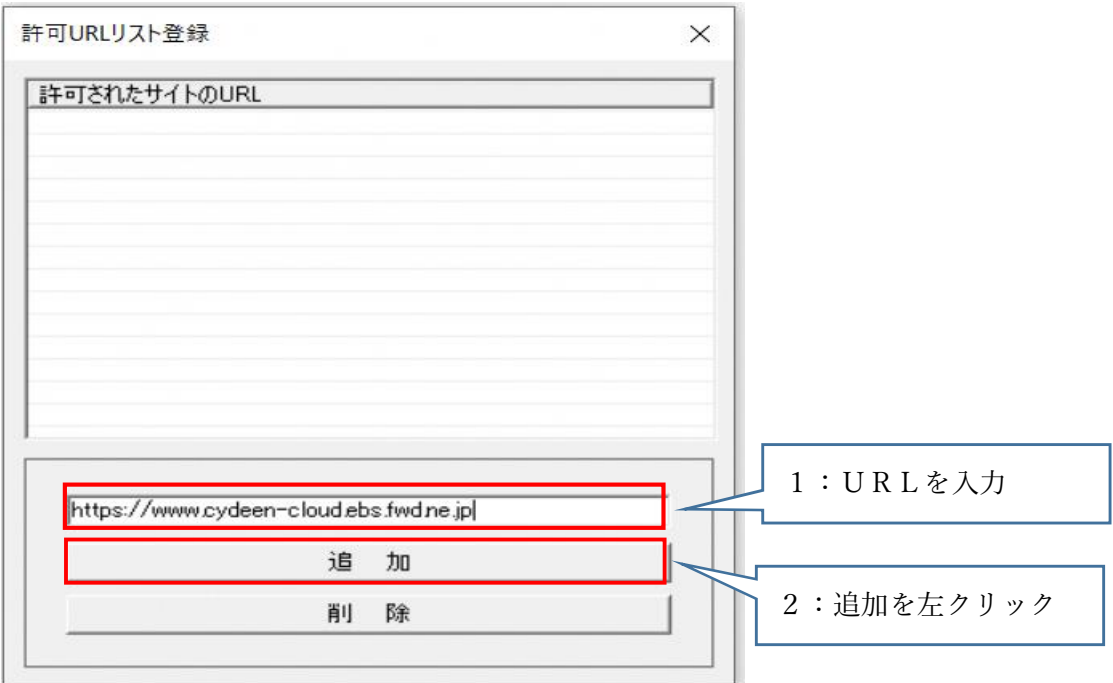

※この作業を終えた時点では許可URLリスト登録は完了していません。必ず 次ページ7番まで進めてください。

4. 以下のとおりURLが4つ表示されたら、右上×ボタンを左クリックする。

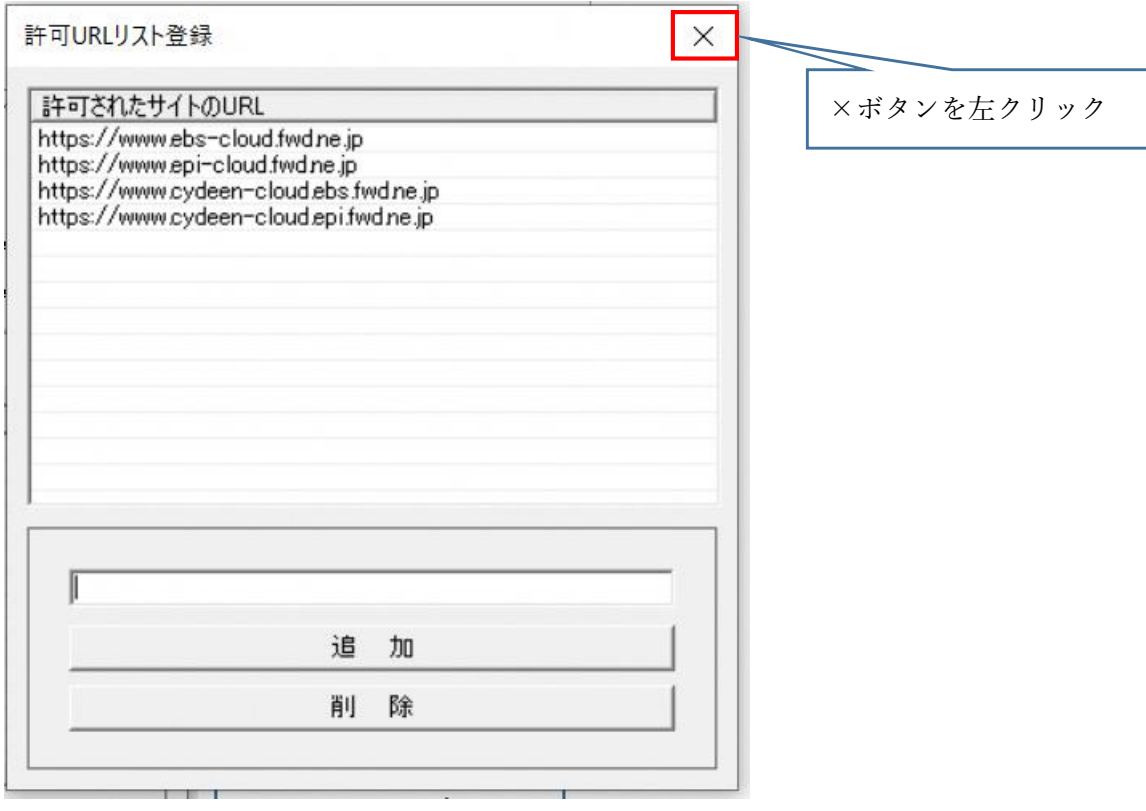

5.メッセージダイアログが表示されたら、「はい」を左クリックする。

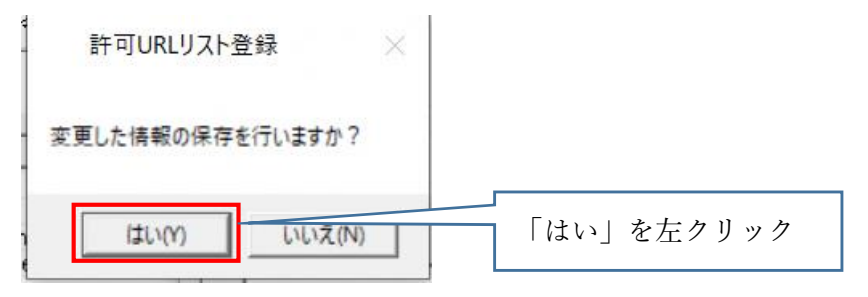

6.メッセージダイアログが表示されたら、「OK」を左クリックする。

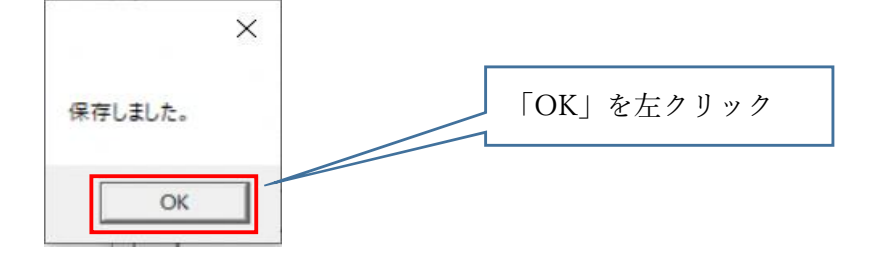

7.許可URLリストの画面が閉じた時点で設定作業は完了です。